## **Chromebook Login Directions:**

**\*\*K-2 students at Carver, Joyner, Parkway & Thomas Street - log in this way:**

- 1. Turn on the Chromebook and connect to Wi-Fi first. Click the **MENU** button in the bottom right to connect to Wi-Fi.
- 2. After connecting to Wi-Fi, leave the computer on for **one minute** to receive the updated changes.
- 3. Next, **shut down** and **restart** the computer.
- 4. When the computer comes on, click **NEXT** in the bottom right corner.

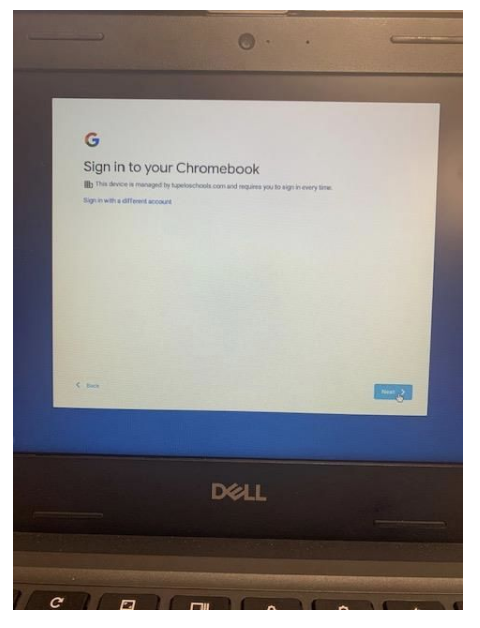

5. Scan the student's QuickCard in the camera to log into the Chromebook. (Your child's teacher will share the QuickCard with you soon if you do not have it already.)

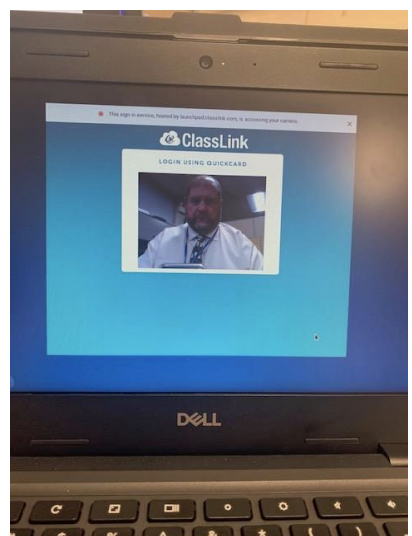

6. Students can access **Canvas** or **Classlinks** in the upper left-hand corner under "**tupeloschools.com bookmarks**".

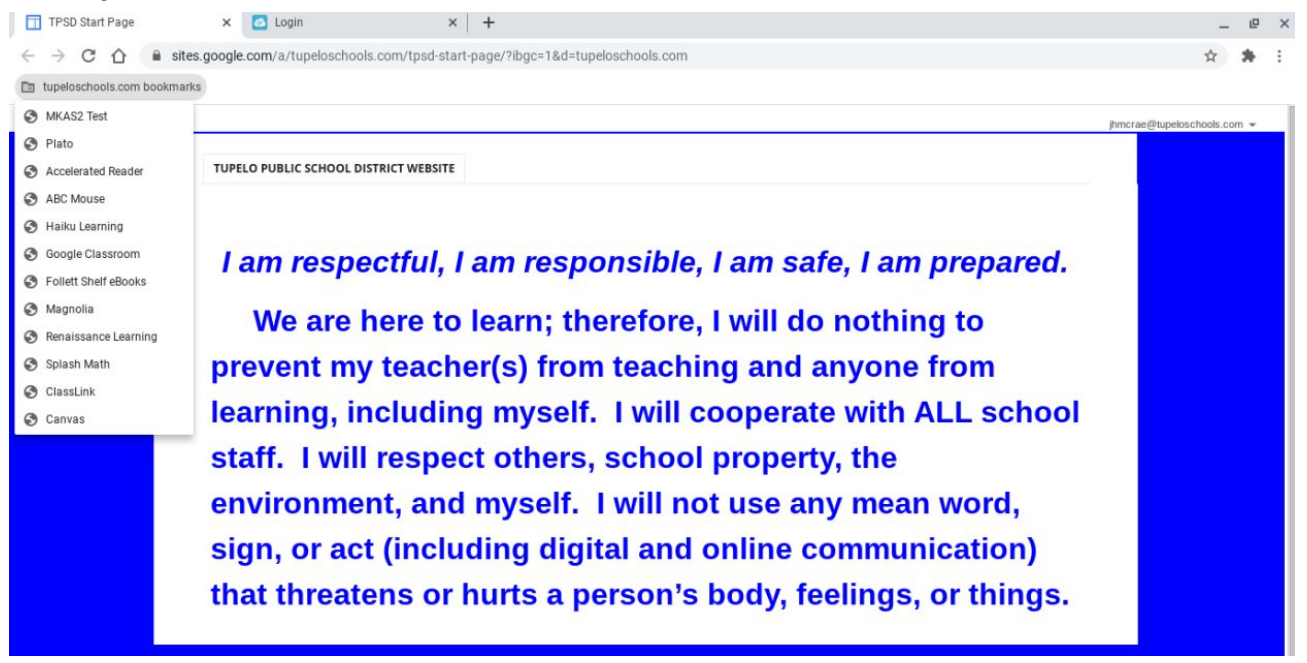

## **\*\*Everyone else will log into the Chromebook using the student's login information.**

#### 1. **USERNAME:**

-Typically it is the child's first initial, middle initial, last name @tupeloschools.com -For example =  $ivharmon@tupeloschools.com$  (Some logins could contain a number at the end of last name. Verify with the child's teacher if neither work.)

#### 2. **PASSWORD:**

-This is the child's MSIS # or lunch #. It's a 9-digit number beginning with zero(s).  $-$ For example = 001329429

3. Click "**Get Started**" in the bottom right if you see this message.

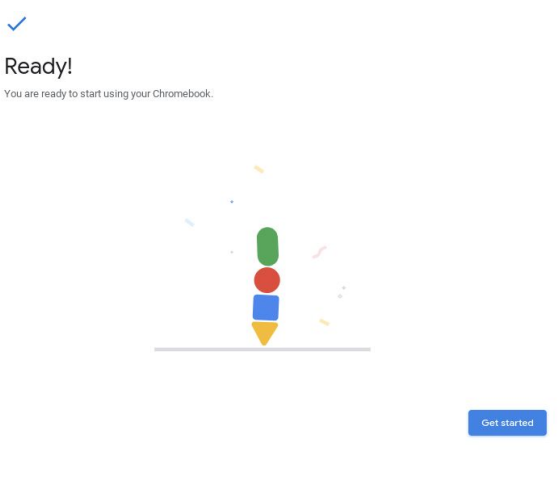

4. Students can access **Canvas** or **Classlinks** in the upper left-hand corner called "tupeloschools.com bookmarks".

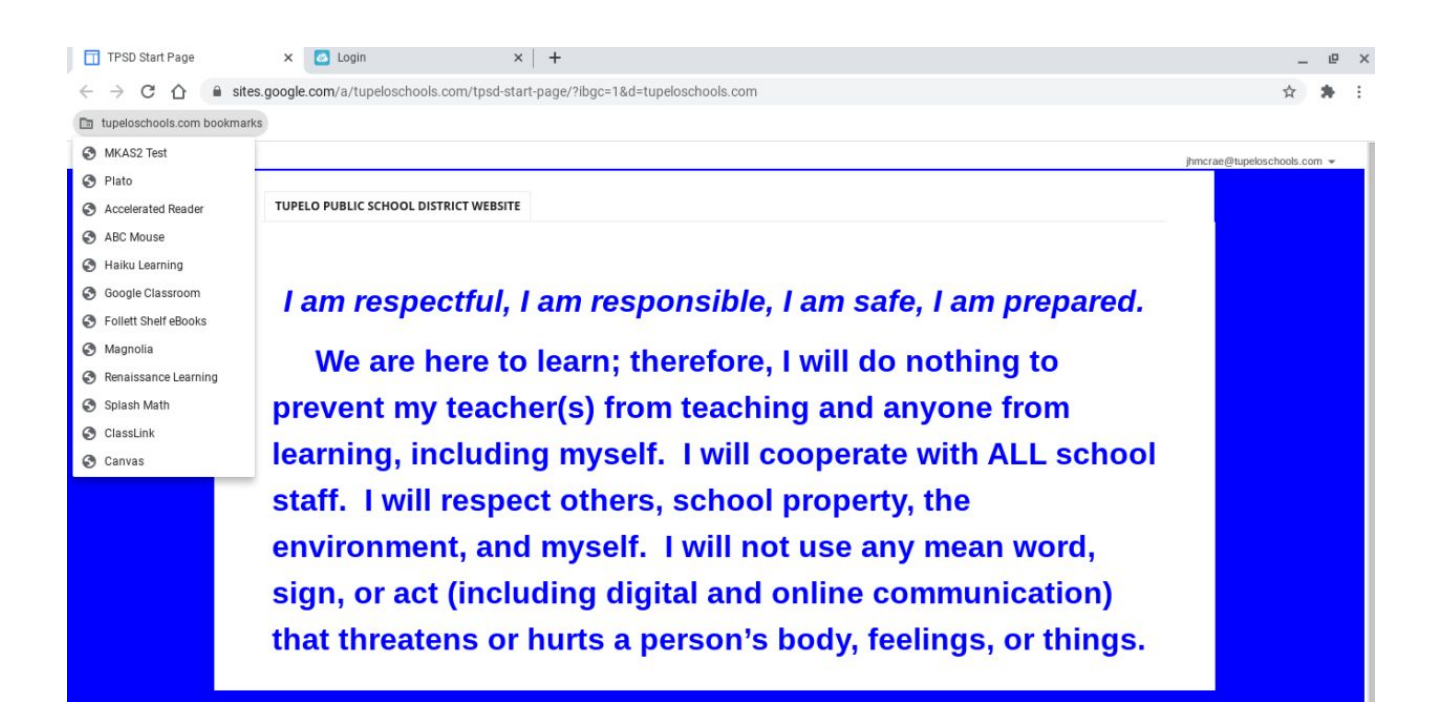

# **Student Canvas Information:**

- 1. What is [Canvas?](https://www.youtube.com/watch?v=LP72Q-ySDNw) 1:21 mins.
- 2. Canvas [Overview](https://community.canvaslms.com/videos/1124-canvas-overview-students) (Student) 4:21 mins.
- 3. [Dashboard](https://community.canvaslms.com/videos/3966-dashboard-overview-students) Overview (Student) 4:41 mins.
- 4. [Assignments](https://community.canvaslms.com/videos/1122-assignments-overview-students) Overview (Student) 2:09 mins.
- 5. [Discussions](https://community.canvaslms.com/videos/1128-discussions-overview-students) Overview (Student) 3:33 mins.
- 6. Grades [Overview](https://community.canvaslms.com/videos/1131-grades-students) (Student) 3:01 mins.
- 7. Files [Overview](https://community.canvaslms.com/videos/1130-files-students) (Student) 3:27 mins.
- 8. Quizzes [Overview](https://community.canvaslms.com/videos/1134-quizzes-students) (Student) 2:39 mins.
- 9. Calendar [Overview](https://community.canvaslms.com/videos/1123-calendar-students) (Student) 2:44 mins.
- 10. [Conversations](https://community.canvaslms.com/videos/1071-conversations-overview-all-users) Overview (All Users) 4:14 mins.
- 11. Rich [Content](https://community.canvaslms.com/videos/1073-rich-content-editor-all-users) Editor (All Users) 4:40 mins.

**\*\*Students will access Canvas on their Chromebook by clicking in the upper left-hand corner at "tupeloschools.com bookmarks" and choosing Canvas.**

### **How to download the Student App:**

\*Canvas Student app allows students to access their courses and groups using a mobile device. \*Canvas Student app requires a Canvas account and is available for both Android and iOS devices.

- 1. Go to your App Store
- 2. Search "**Canvas Studen**t" it is **RED**

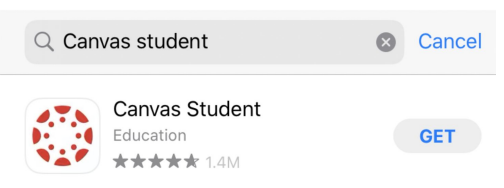

- 3. Click **"GET"** to download the app
- 4. Click **"OPEN"**
- 5. Click **"Find my school"** and type in "**Tupelo Public School District"**
- 6. Log in using your tupeloschools.com email and MSIS#. (For example - Username: jvharmon@tupeloschools.com & password 001254899)
- 7. Canvas [Student](https://community.canvaslms.com/videos/3980-canvas-student-app) App 4:56 mins.
- 8. How to generate a pairing code for an observer [\(parent\)?](https://community.canvaslms.com/docs/DOC-15036-4212938128) PDF